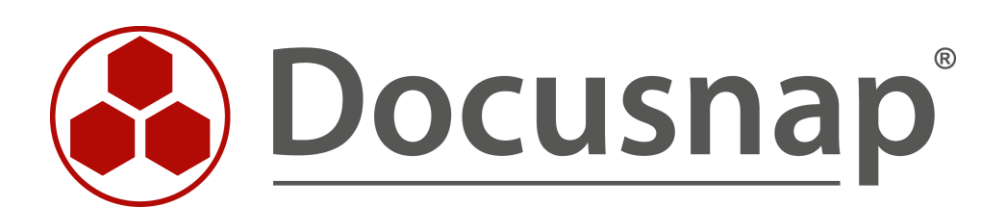

**DFS** *Inventarisierung des DFS*

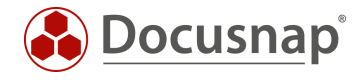

**TITEL** DFS **AUTOR** Docusnap Consulting **DATUM** 05.06.2024 **VERSION** 1.0 | gültig ab 03.06.2024

Die Weitergabe, sowie Vervielfältigung dieser Unterlage, auch von Teilen, Verwertung und Mitteilung ihres Inhaltes ist nicht gestattet, soweit nicht ausdrücklich durch die itelio GmbH zugestanden. Zuwiderhandlung verpflichtet zu Schadenersatz. Alle Rechte vorbehalten.

This document contains proprietary information and may not be reproduced in any form or parts whatsoever, nor may be used by or its contents divulged to third parties without written permission of itelio GmbH. All rights reserved.

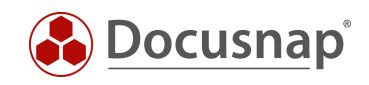

## INHALTSVERZEICHNIS

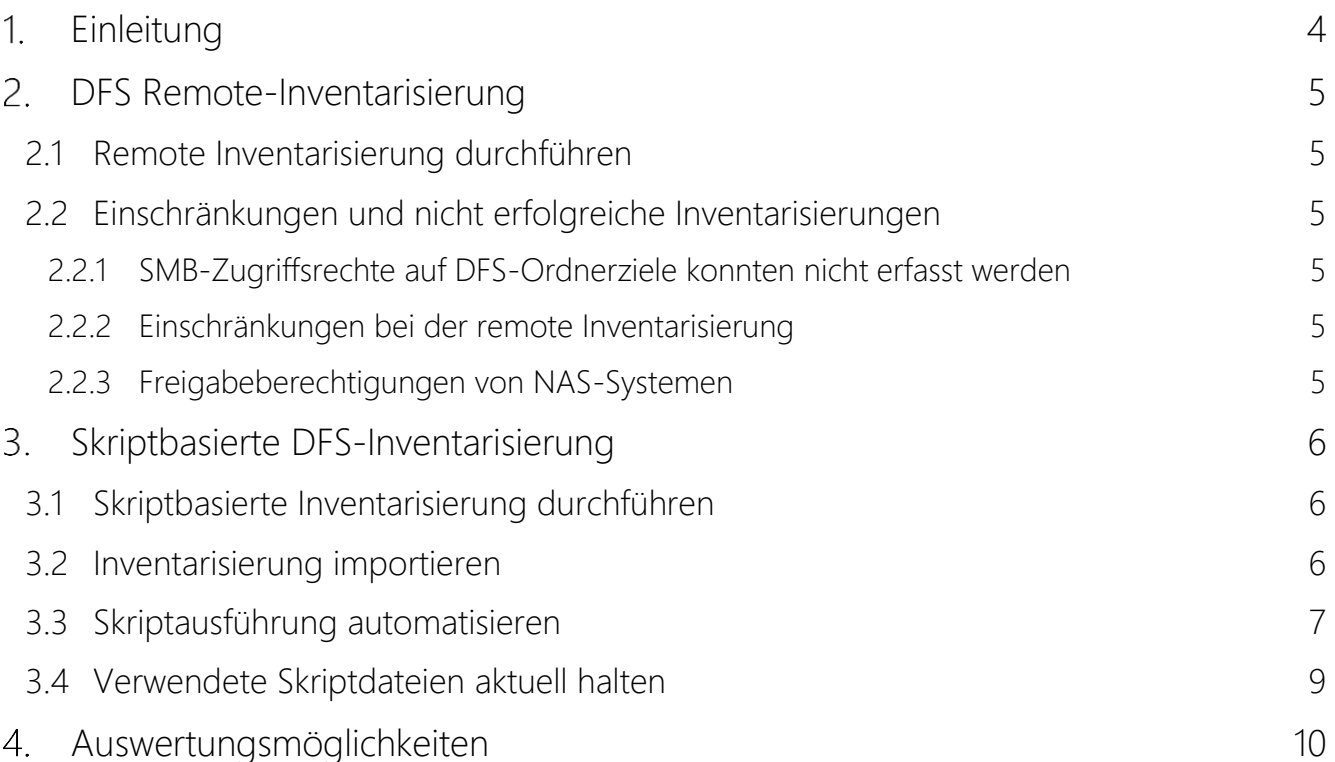

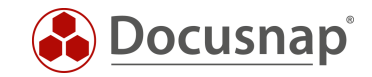

## <span id="page-3-0"></span>1. Einleitung

Docusnap kann das DFS (Distributed File System von Microsoft) inventarisieren. Damit stehen Ihnen in Docusnap alle DFS-Server, Namespaces, Ordnerziele und auch deren Freigabeberechtigungen zur Verfügung. Das Inventarisieren der Freigabeberechtigungen ist die Voraussetzung für die Durchführung der Berechtigungsanalyse.

Die DFS-Inventarisierung setzt eine WMI-Verbindung (DFS-Server) und eine LDAP-Verbindung (Active Directory Domain Controller) voraus. Die im Einzelnen verwendeten Ports und notwendigen Berechtigungen sind im [Whitepaper für die Inventarisierungen](https://media.docusnap.com/media/doc/howto/Docusnap11_Inventarisierung-Whitepaper.pdf) aufgelistet.

In [Kapitel 2](#page-4-0) wird die remote Inventarisierung beschrieben.

[Kapitel 3](#page-5-0) beschreibt die skriptbasierte Inventarisierung.

In [Kapitel 4](#page-8-1) finden Sie Auswertungsmöglichkeiten.

Die remote Inventarisierung des DFS hat Einschränkungen, daher empfehlen wir die Verwendung der skriptbasierten Inventarisierung!

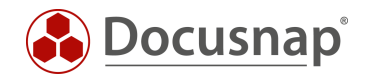

# <span id="page-4-0"></span>2. DFS Remote-Inventarisierung

## <span id="page-4-1"></span>2.1 Remote Inventarisierung durchführen

Für die Netzwerkinventarisierung von DFS starten Sie den entsprechenden Assistenten:

- Discovery Alle Assistenten DFS
- Inventar Alle Assistenten DFS
- Alle Aufträge Alle Assistenten DFS

In Schritt 1 wählen Sie Ihre Firma oder die Firma Ihres Kunden aus.

In Schritt 2 wählen Sie den Discovery Service aus, über den Sie die Inventarisierung durchführen möchten.

Für eine zeitgesteuerte Inventarisierung wählen Sie hier den Docusnap Server Discovery oder einen von Ihnen konfigurierten Discovery Service.

Weiterhin wählen oder geben Sie die Domäne und einen entsprechend berechtigten Benutzer mit dessen Passwort ein. Verwenden Sie für den Benutzer die NetBios Schreibweise (Domäne\Benutzer).

In Schritt 3 können Sie nun nach den Domänen-Basierten DFS-Server suchen. Voraussetzung, dass die DFS-Server gefunden werden, ist, dass die Namespaceserver-Rolle installiert ist. Alternativ können Sie die DFS-Server auch manuell angeben – z. B. Standalone Namespaceserver.

### <span id="page-4-2"></span>2.2 Einschränkungen und nicht erfolgreiche Inventarisierungen

#### <span id="page-4-3"></span>2.2.1 SMB-Zugriffsrechte auf DFS-Ordnerziele konnten nicht erfasst werden

Liegen die Ordnerziele der DFS-Freigaben auf Servern, die keine Namespaceserver sind, kommt es bei der Remote-Inventarisierung zu einem "Double Hop". Dieser Double Hop ist nicht möglich, der Zugriff auf das dritte System (Docusnap Server - DFS-Namespaceserver - System mit den Ordnerzielen) ist nicht erlaubt.

In diesem Fall muss die skriptbasierte Inventarisierung durchgeführt werden.

#### <span id="page-4-4"></span>2.2.2 Einschränkungen bei der remote Inventarisierung

- Namespace: Feld Administrative Rechte gibt alle Administratoren aus, die den Namespace administrieren dürfen
- Replikation: Status von Replikationsgruppen, Mitgliedschaften, Verbindungen, replizierten Ordnern
- Replikation: Cross-File RDC Status für Verbindungen
- Replikation: Veröffentlichungsstatus für replizierte Ordner

#### <span id="page-4-5"></span>2.2.3 Freigabeberechtigungen von NAS-Systemen

Freigabeberechtigungen von Ordnerzielen, die auf NAS-Systemen verfügbar sind, können nicht inventarisiert werden. Die NAS-Systeme müssen in diesem Fall als CIFS-Systeme inventarisiert werden. Im Zuge dieser Inventarisierung werden auch die Freigabeberechtigungen inventarisiert.

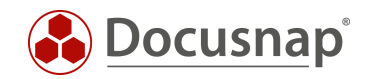

# <span id="page-5-0"></span>Skriptbasierte DFS-Inventarisierung

## <span id="page-5-1"></span>3.1 Skriptbasierte Inventarisierung durchführen

Docusnap bietet die Möglichkeit, die DFS-Informationen auch lokal, auf den DFS-Namespaceservern, mittels einer skriptbasierten Inventarisierung zu erfassen.

Die Skriptdatei finden Sie im Installationsverzeichnis von Docusnap – im Standard:

• C:\Program Files\Docusnap 13\Tools\Discovery-DFS.exe

Die Discovery-DFS.exe können Sie auf die DFS-Server kopieren und ausführen.

### <span id="page-5-2"></span>3.2 Inventarisierung importieren

Nach Abschluss der Inventarisierung finden Sie eine Datei:

• dfs-DfsServerName-kryptischeBezeichnung.dsi

Die Datei enthält die inventarisierten Informationen und muss nun auf einen Pfad verschoben werden, der für Docusnap erreichbar ist. Mit Hilfe des Assistenten Dateiimport können die Informationen anschließend nach Docusnap importieren werden:

- Discovery Alle Assistenten Dateiimport
- Inventar Alle Assistenten Dateiimport
- Alle Aufträge Alle Assistenten Dateiimport

In Schritt 1 wählen Sie Ihre Firma oder die Firma Ihres Kunden aus.

In Schritt 2 wählen Sie den Discovery Service aus, über den Sie die Inventarisierung durchführen möchten.

Für eine zeitgesteuerte Inventarisierung wählen Sie hier den Docusnap Server Discovery oder einen von Ihnen konfigurierten Discovery Service.

Beachten Sie hierbei, dass der Benutzer, der einen der Dienste ausführt, Lese- und Schreibzugriffe auf den im nächsten Schritt ausgewählten Pfad besitzen muss.

Lokales System = Ablageverzeichnis kann nur lokal liegen

In Schritt 3 wählen Sie das Verzeichnis aus, in dem Sie die erzeugte Ergebnisdatei abgelegt haben. Dieses Verzeichnis kann auch ein Netzlaufwerk sein. Beachten Sie die Freigabeberechtigungen.

In Schritt 4 können Sie nun nach validen Skriptdateien suchen.

Sind in dem von Ihnen ausgewählten Ordner Dateien von weiteren Skriptinventarisierungen (Active Directory, DNS, Windows etc.) vorhanden, werden auch diese berücksichtigt.

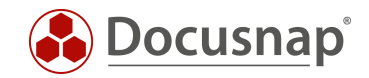

## <span id="page-6-0"></span>3.3 Skriptausführung automatisieren

Der große Vorteil von Docusnap besteht darin, dass regelmäßig und automatisch Daten inventarisiert werden und somit aktuell sind. Dies kann auch mit Skriptinventarisierungen erreicht werden.

Im ersten Schritt muss die Ausführung des Skripts automatisiert werden. Dies kann unter anderem mit einer Softwareverteilung erfolgen, wie auch mit Windows Bordmitteln – Aufgabenplanung.

Wechseln Sie in die Aufgabeplanung / Task Scheduler Ihres DFS-Servers und erstellen Sie eine neue Aufgabe.

Im Tab Allgemein hinterlegen Sie einen Namen und wählen die Sicherheitsoptionen:

Folgendes Benutzerkonto verwenden: Benutzer mit DFS-Berechtigungen

Unabhängig von der Benutzeranmeldung ausführen

Mit höchsten Privilegien ausführen

Konfigurieren für: Das passende Betriebssystem auswählen

Im Tab Trigger können Sie den Zeitplan der Skriptausführung konfigurieren – beispielsweise:

Aufgabe starten: Nach einem Zeitplan

Wöchentlich, jede 1 Woche wiederholen am: Sonntag

Im Tab Aktionen definieren Sie die Ausführung der Discovery-DFS.exe

Wir empfehlen die Erstellung einer versteckten Freigabe auf dem Docusnap Server / System, dass den Docusnap Discovery Service ausführt.

Auf dieser Freigabe legen Sie die Discovery-DFS.exe und die DSI-Datei ab

z. B. *\\SRV-Docu\DocusnapScript\$\Scripts* (lesender Zugriff)

*\\SRV-Docu\DocusnapScript\$\Firma#Domain.FQD[N](#page-6-1)<sup>1</sup>* (schreibender Zugriff)

Aktion: Programm starten

Programm / Skript: *\\SRV-Docu\DocusnapScript\$\Discovery-DFS.exe*

Argumente: *-O "\\SRV-Docu\DocusnapScript\$\Ihre Firma#intern.local"*

Der -O Parameter leitet die Ergebnisdateien auf den angegebenen Pfad um. Der Benutzer, der die Inventarisierung durchführt, muss auf diesem Pfad Schreibrechte besitzen.

Die neu erstellte Aufgabe sorgt dafür, dass die Inventarisierung regelmäßig und automatisch ausgeführt wird.

Es sollte immer sichergestellt sein, dass die aktuelle Version der Skriptdatei verwendet wird! Das bedeutet, dass Sie nach einem Update von Docusnap auch die Skriptdateien austauschen! Einen Best Practice Ansatz hierfür finden Sie im Kapitel – [Verwendete Skriptdateien aktuell halten.](#page-7-0)

........................................................

<span id="page-6-1"></span><sup>1</sup> Die Angabe der Ordnerstruktur entspricht dem Standard des Multi-Firmenimport und bewirkt, dass Sie auch für evtl. zukünftig auftretende Szenarien gerüstet sind.

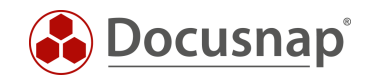

Im nächsten Schritt wird der Import der Inventarisierung als Auftrag eingerichtet. Beachten Sie, dass Sie im Zuge eines Import-Auftrags auch die Ergebnisse der sonstigen skriptbasierten Inventarisierungen automatisch importieren können.

Öffnen Sie den Dateiimport Assistenten:

- Discovery Alle Assistenten Dateiimport
- Inventar Alle Assistenten Dateiimport
- Alle Aufträge Alle Assistenten Dateiimport

In Schritt 1 wählen Sie Ihre Firma oder die Firma Ihres Kunden aus.

In Schritt 2 wählen Sie den Docusnap Server Dienst oder einen von Ihnen erstellten Discovery Service aus.

In Schritt 3 wählen Sie das Verzeichnis aus, in dem die erzeugten Ergebnisdateien abgelegt werden:

In der empfohlenen Konfiguration liegt dieser Ordner lokal auf dem Docusnap Server oder auf dem System, dass den Discovery Service zur Verfügung stellt

Für die übrigen Skriptausführungen können auch weitere Verzeichnisse hinzugefügt werden

In Schritt 6 konfigurieren Sie die Zeitplanung.

<span id="page-7-0"></span>Neben dem einfachen Dateiimport können Sie auch den Multi-Firmenimport verwenden. Durch diesen können Sie Dateiimporte für mehrere Firmen und / oder Domänen gleichzeitig durchführen.

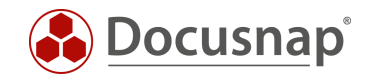

## <span id="page-8-0"></span>3.4 Verwendete Skriptdateien aktuell halten

Wir empfehlen bei der Verwendung einer / der Skriptvarianten grundsätzlich die Installation eines Docusnap Discovery Services (DDS) mindestens auf dem System, auf dem auch der Docusnap Server konfiguriert wurde. Weitere DDS können in den dezentralen Netzwerken (Standorte, VLANs etc.) platziert werden.

In den Einstellungen des DDS können Sie ein zusätzliches Verzeichnis für die Ablage der Inventarisierungsmodule (Skriptdateien) angeben. Dies bewirkt, dass die Skriptdateien bei einem Update von Docusnap automatisch ausgetauscht werden und somit immer aktuell sind.

Installieren und konfigurieren Sie den DDS – ein [HowTo finden Sie in unserer Knowledge Base.](https://media.docusnap.com/media/doc/howto/Docusnap_Docusnap-Discovery-Services_DE.pdf)

Nach der Konfiguration wechseln Sie in den Reiter Einstellungen und setzen das Ablageverzeichnis:

• C:\DocusnapScript

Geben Sie den Ordner im Anschluss über das Netzwerk frei: \\SRV-Docu\DocusnapScript\$.

Diese Freigabe können Sie wieder zum Aufruf der Skriptdatei (lesender Zugriff)

• \\SRV-Docu\DocusnapScript\$\Scripts\Discovery-DFS.exe

und zur Ablage der Ergebnisdateien verwenden (schreibender Zugriff):

<span id="page-8-1"></span>• \\SRV-Docu\DocusnapScript\$\Firma#Domain.FQDN

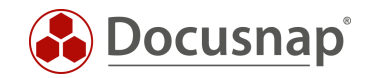

## <span id="page-9-0"></span>4. Auswertungsmöglichkeiten

Die inventarisierten Informationen der DFS-Inventarisierung sind in der Baumstruktur wie folgt zu finden:

• *Ihre Firma* - Infrastruktur - *Ihre Domäne* – Netzwerkdienste – DFS

Hier können Sie nun durch die inventarisierten Informationen navigieren.

Berichte stehen Ihnen an zwei Stellen der Baumstruktur zur Verfügung. Einmal unterhalb der jeweiligen Inventarisierung und direkt unterhalb der Domäne:

- *Ihre Firma* Infrastruktur *Ihre Domäne*  Netzwerkdienste DFS *Namespace* Scandatum Berichte
- *Ihre Firma* Infrastruktur *Ihre Domäne*  Berichte Netzwerkdienste DFS

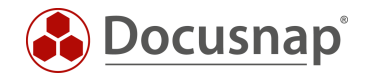

#### VERSIONSHISTORIE

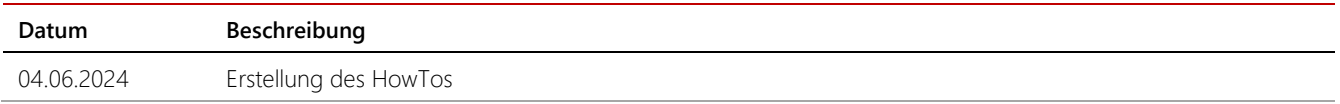

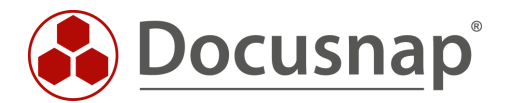